## Работа с заявлением на зачисление в ООО

## Жизненный цикл заявления

• 1) Регистрация заявления в Системе. Заявление регистрируется двумя способами: а) сотрудником ООО; б) Заявителем через Портал образовательных услуг РС(Я). Зарегистрированное заявление приобретает статус Новое.

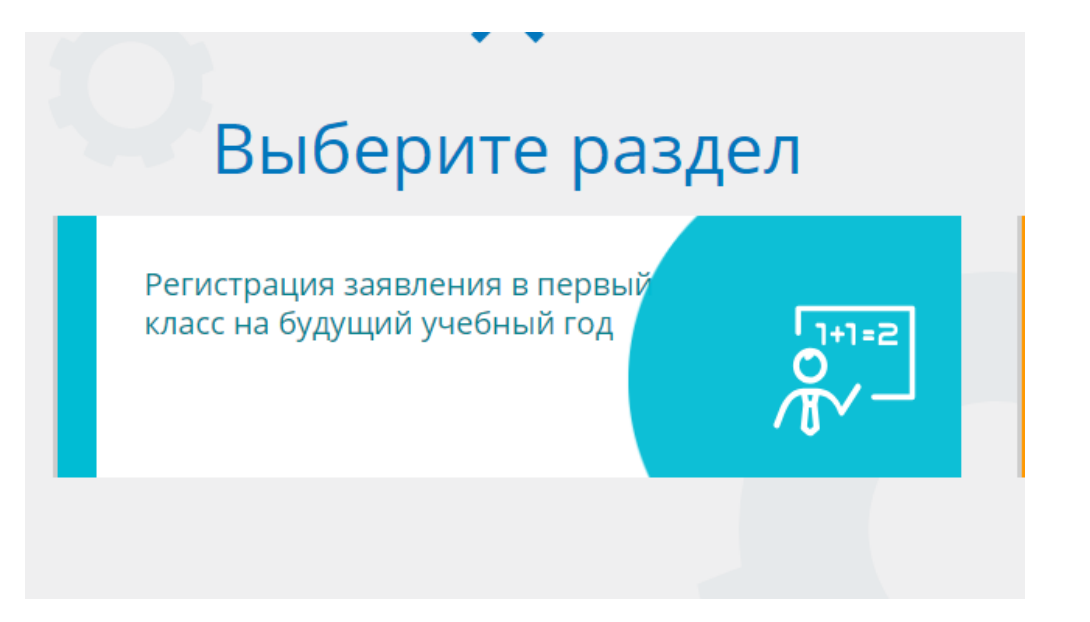

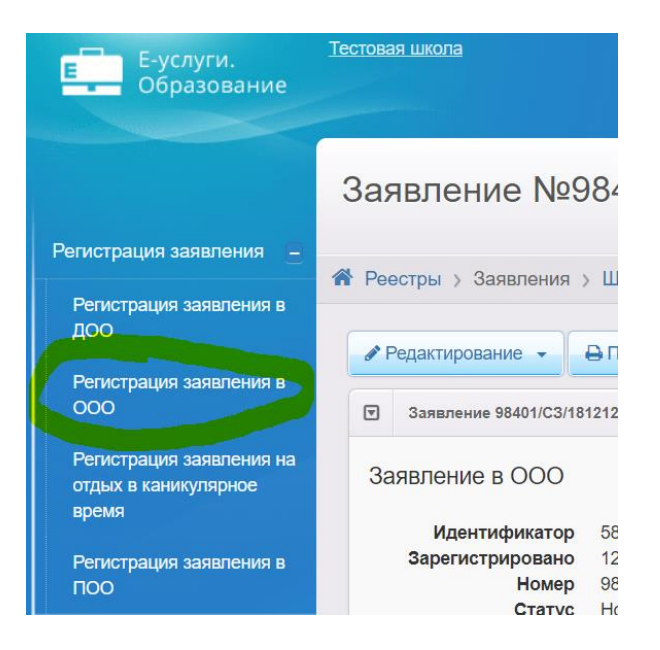

• 2) Постановка заявления в очередь. В систему добавили промежуточный статус «Требуются оригиналы документов», используйте при необходимости. После предоставления Заявителем оригиналов документов, указанных в Регламенте, заявление ставится на учёт в очередь. Оригиналы документов могут предоставляться в момент регистрации заявления или после неё, в указанные Регламентом сроки. Для постановки заявления в очередь нажимается команда Перевести в статус Очередник. После нажатия данной команды заявление из статуса Новое переходит в статус Очередник.

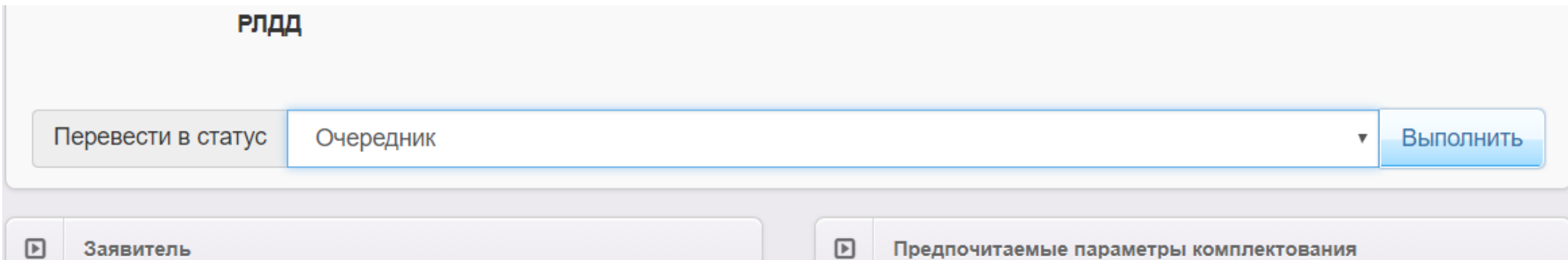

• 3) Направление в ООО. В назначенные Регламентом сроки заявления рассматриваются, и детей направляют в ООО нажатием команды Перевести в статус Зачислен в ООО. В результате заявление приобретает статус Зачислен в ООО.

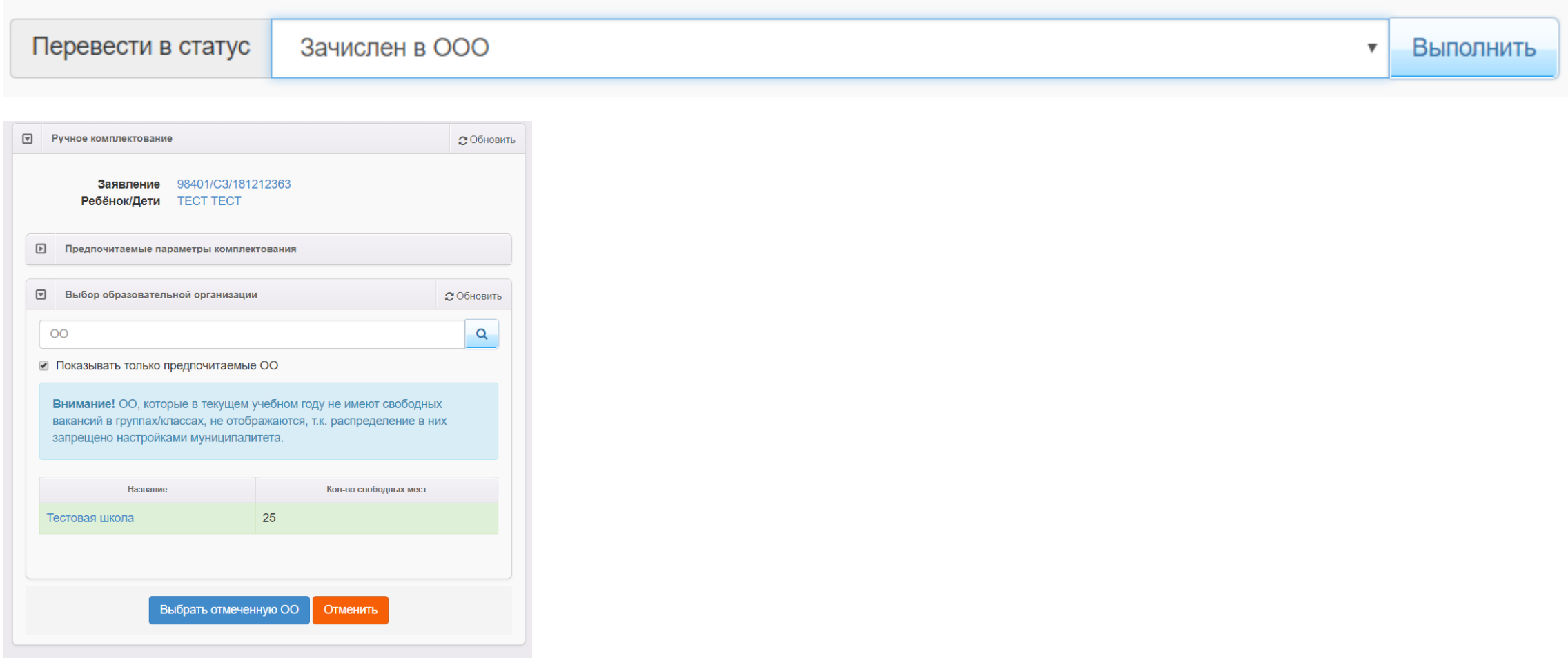

- 4) Отправление заявления в отказ. Отказ фиксируется в Системе нажатием команды Перевести в статус Отказ. В данном случае статус заявления меняется на Отказ, а процесс рассмотрения по данному заявлению приостанавливается.
- 5) Зачисление ребёнка в ООО по заявлению. Фактическое зачисление ребёнка в ООО сотрудник школы фиксирует факт зачисления в АИС Е-услуги. Образование. Зачисление необходимо делать из «Список распределенных из очереди». После этого заявление автоматически перейдет в статус Зачислен. Такое заявление приобретает статус Зачислен.